21things4students
13.Dig the Data Spreadsheet
Quest 5 Share

## Introduction

You have completed your document and your teacher has asked you to share your completed Spreadsheet document.

## **DIRECTIONS**

- Step 1 Open your PARTY PLANNER spreadsheet.
- Step 2 In the top right-hand corner, click on the icon link that saysSHARE.
- Step 3 A Share box will open.
  - a. In the **Desktop app**, you can select the "Send a Copy" option, or save it to your OneDrive space.
  - b. In the **Online version**, selecting the "Share" icon will bring up a Send Link box shown here.

Add a message (optional)

巊

8

- c. Select the Anyone with the link can view> to set the rights.Do you want the person to be able to edit?Set a password on the document?Block anyone from downloading it?
- d. To share with your teacher, select the Allow editing option.

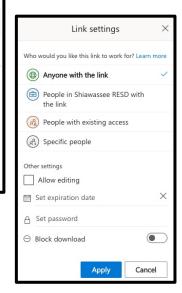

- Step 4 **Share with specific people option.** This option means that only those you share the link with can access and view it. If the Allow editing is not checked, then they will not be able to edit it, only view it.
- a. Set the sharing options you desire and either copy the link send it to their email.

## Link sharing

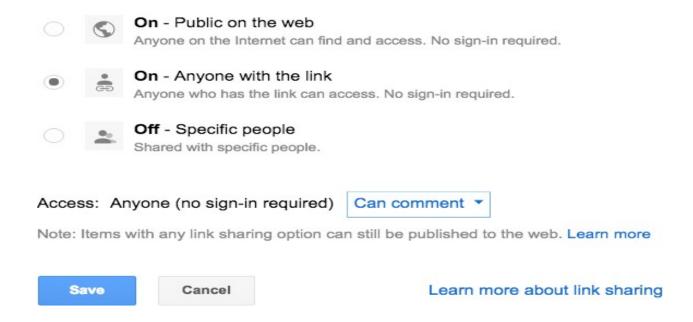

Step 5 (OPTION) - Your teacher may also want you to share your spreadsheet as part of a blog or website. Check to see if they want you toPublish it to the Web (under the File menu)

Step 6 - Check with your teacher to see how they want you to submitor share this document.